## Create Chapters in Verse Project

**Verse Project did not use source audio.** 

**Creating chapters in a Verse Project is a two part process.** 

- **1 Choose the best verse recording. (Steps 1-16)**
- **2 Compile the verses together into a complete chapter. (Steps 17-19)**

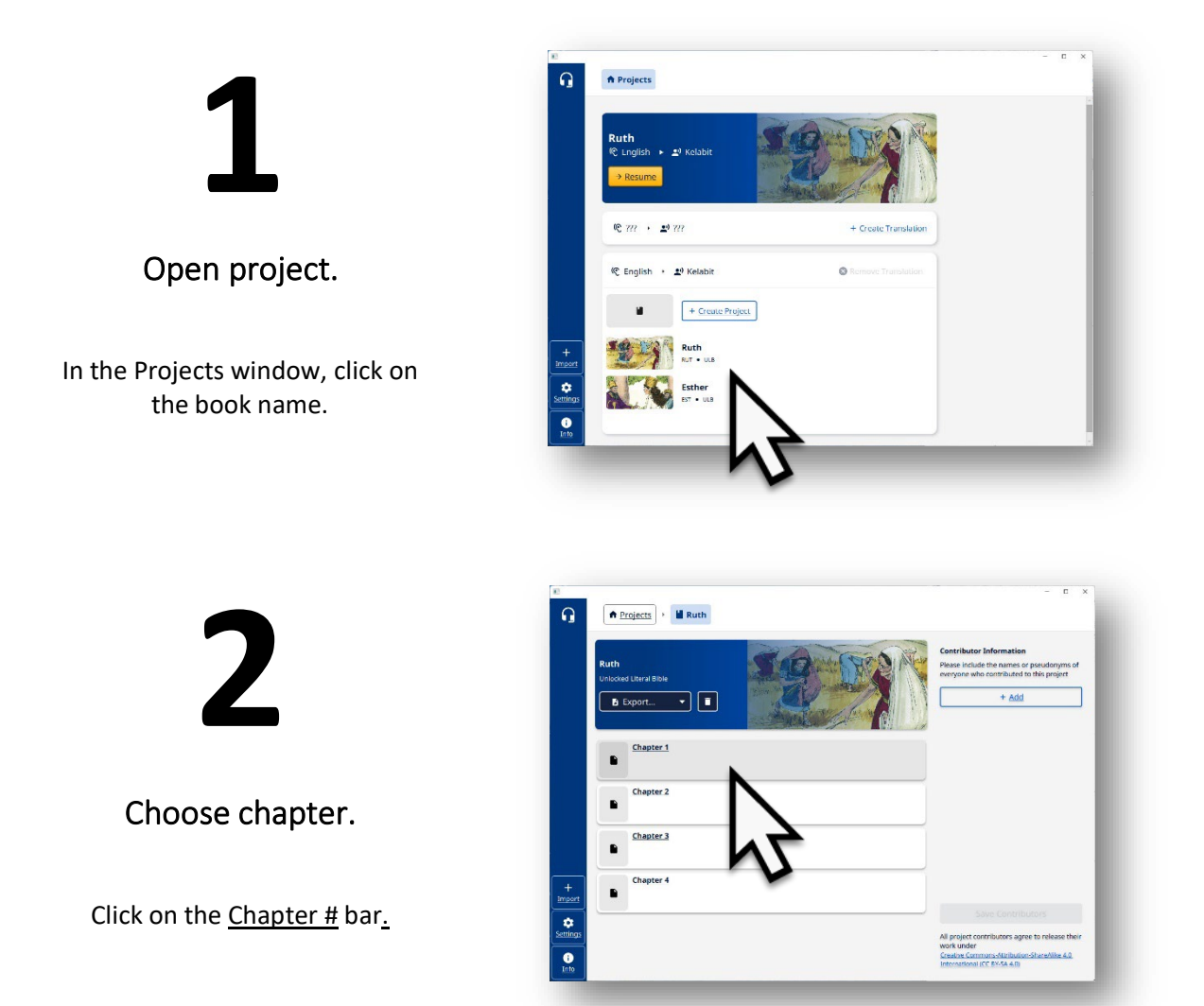

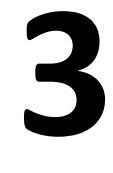

Verses listed.

Verses with green dots have recordings.

The # next to the musical note icon represents how many takes for the verse.

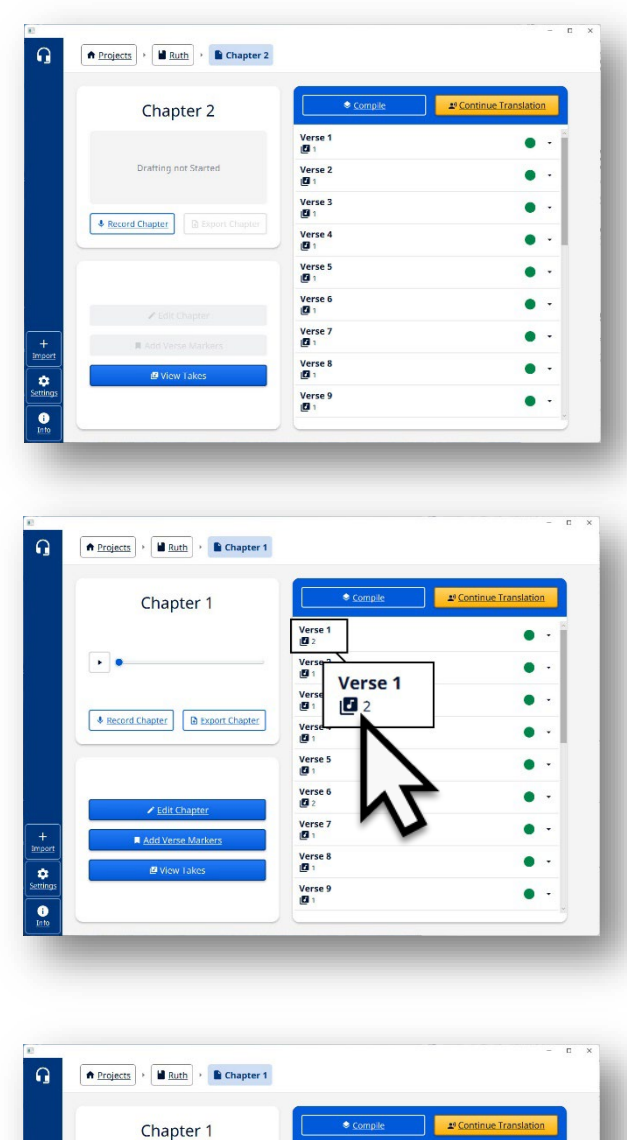

See verse recordings.

Click on verse bar to view recordings.

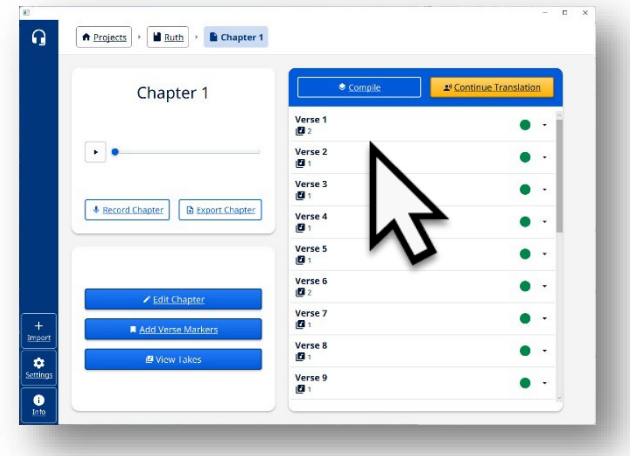

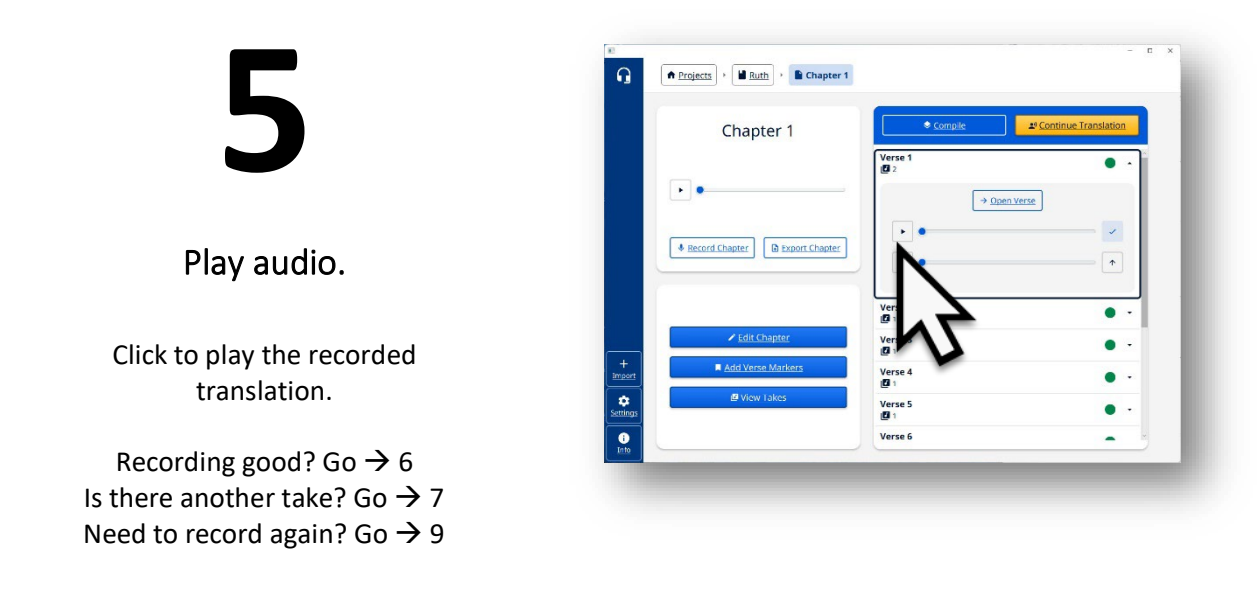

### **Instructions on how to edit the verse recording are in the 'Edit Verse Recording' handout.**

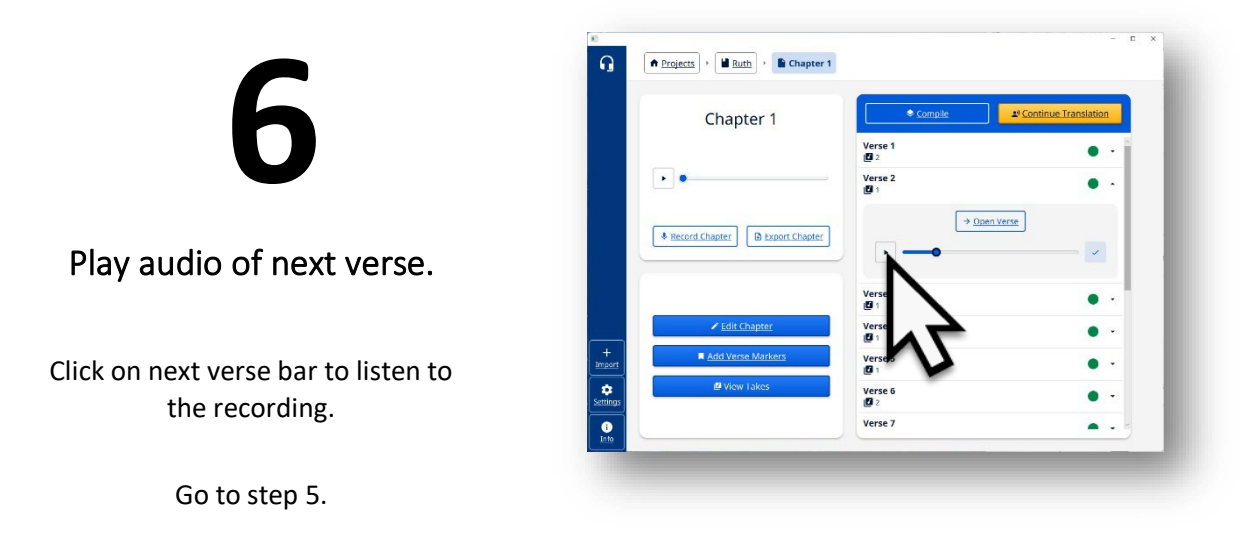

### **Repeat steps 5 & 6**

### **until every verse in the chapter have been heard.**

### $\fbox{$\Leftrightarrow$ **Projects** } \cdot \fbox{$\Leftrightarrow$ } \textbf{Ruth} \rightarrow \fbox{$\Leftrightarrow$ } \textbf{Chapter 1}$  $\Omega$ Chapter 1  $\rightarrow$  Open Verse Record Chapter B Export Chapter  $\begin{array}{c}\n+ \\
\hline\n\text{Impos} \\
\hline\n\text{Setting}\n\end{array}$  $\overline{\bullet}$

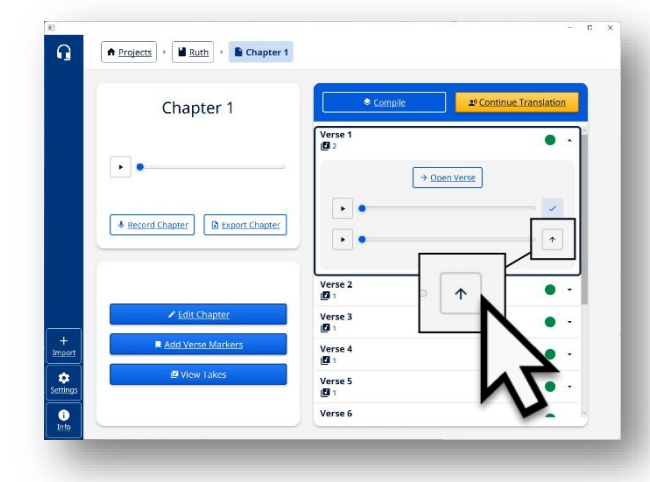

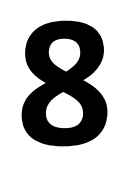

**7**

Play another take for the verse.

Listen to each take if there are 2, or more, takes for a single verse.

### Choose the best recording.

Click in the up-arrow box to put the best recording to the top of the list of takes.

Top Take good? Go  $\rightarrow$  6 Need to record again? Go  $\rightarrow$  9

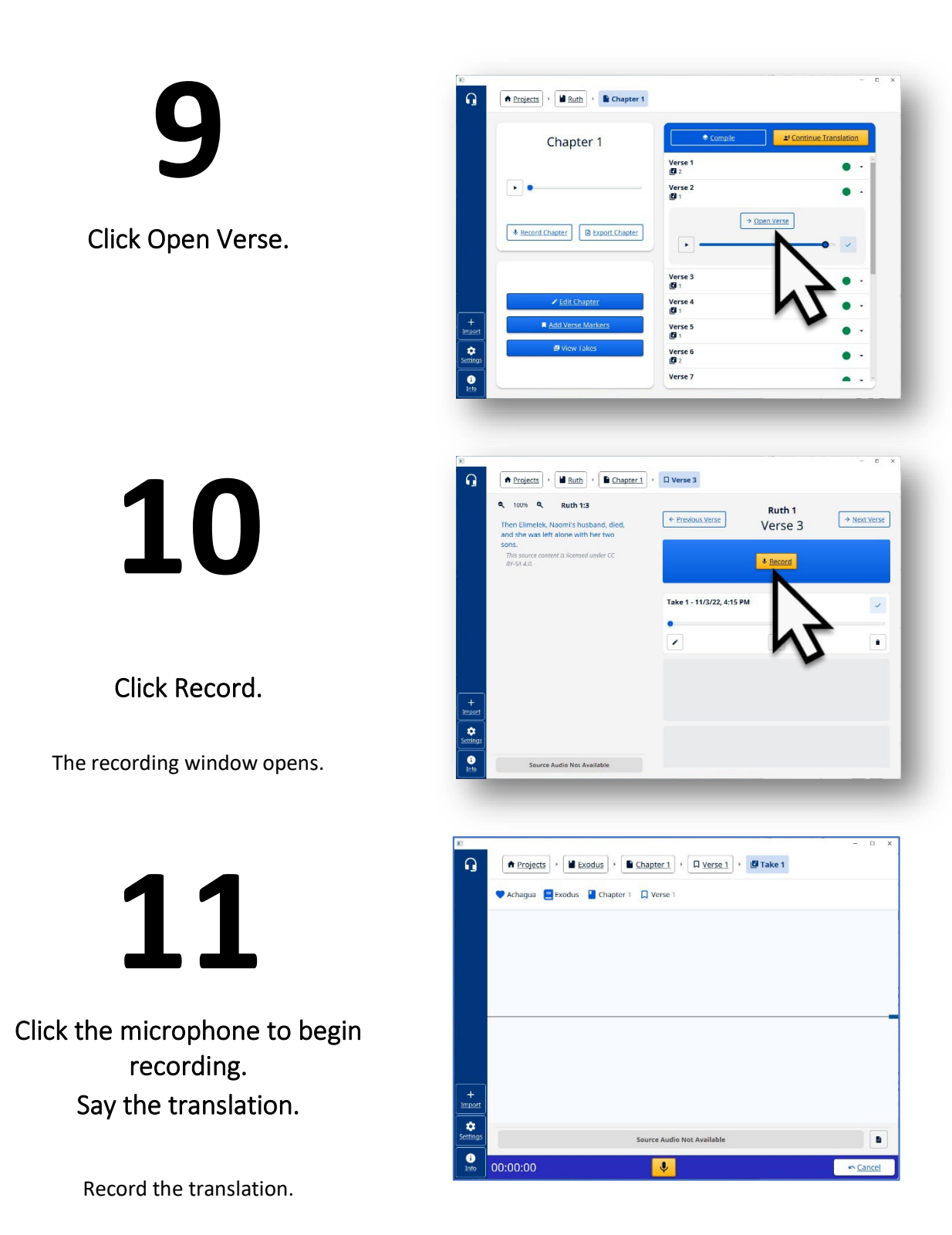

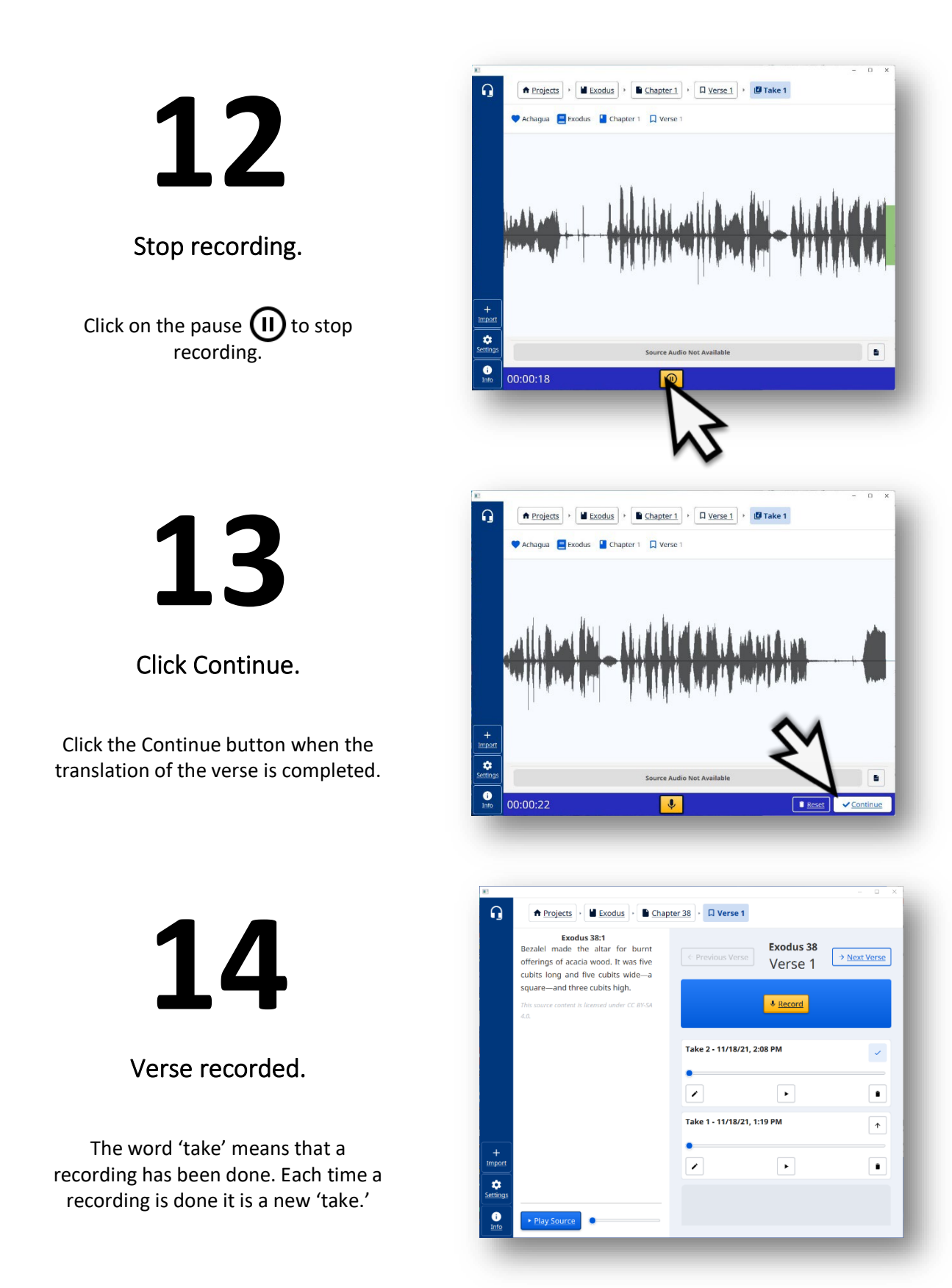

# **15**

### Compare the takes.

Click on the play button to play each take.

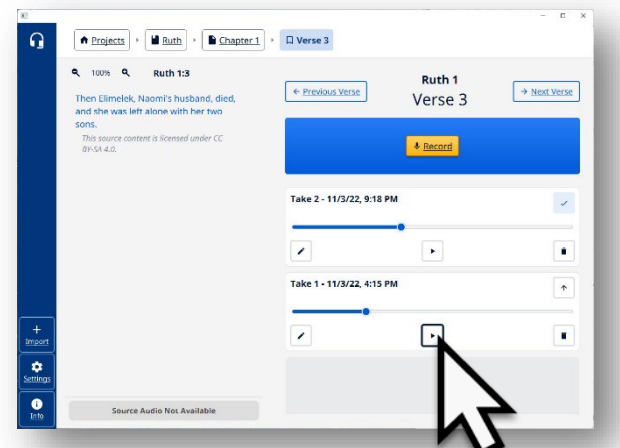

**16**

#### Choose best take.

The take with a check mark is the best take.

Another take is the best take? Click on the arrow to mark it as the best take.

The take row goes to the top of the list and has a check mark at the far right.

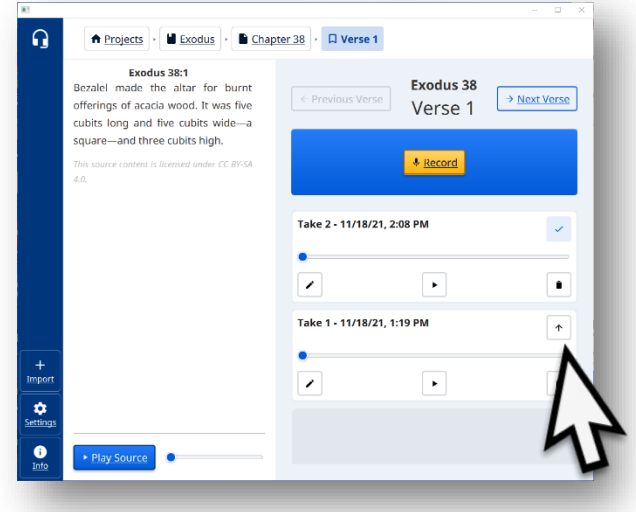

### **Go to step 6.**

### **Process 2 - Compile the verses together to form a chapter.**

Once all the best recordings of the verses have been chosen, then the verses can be combined (compile) into a complete chapter.

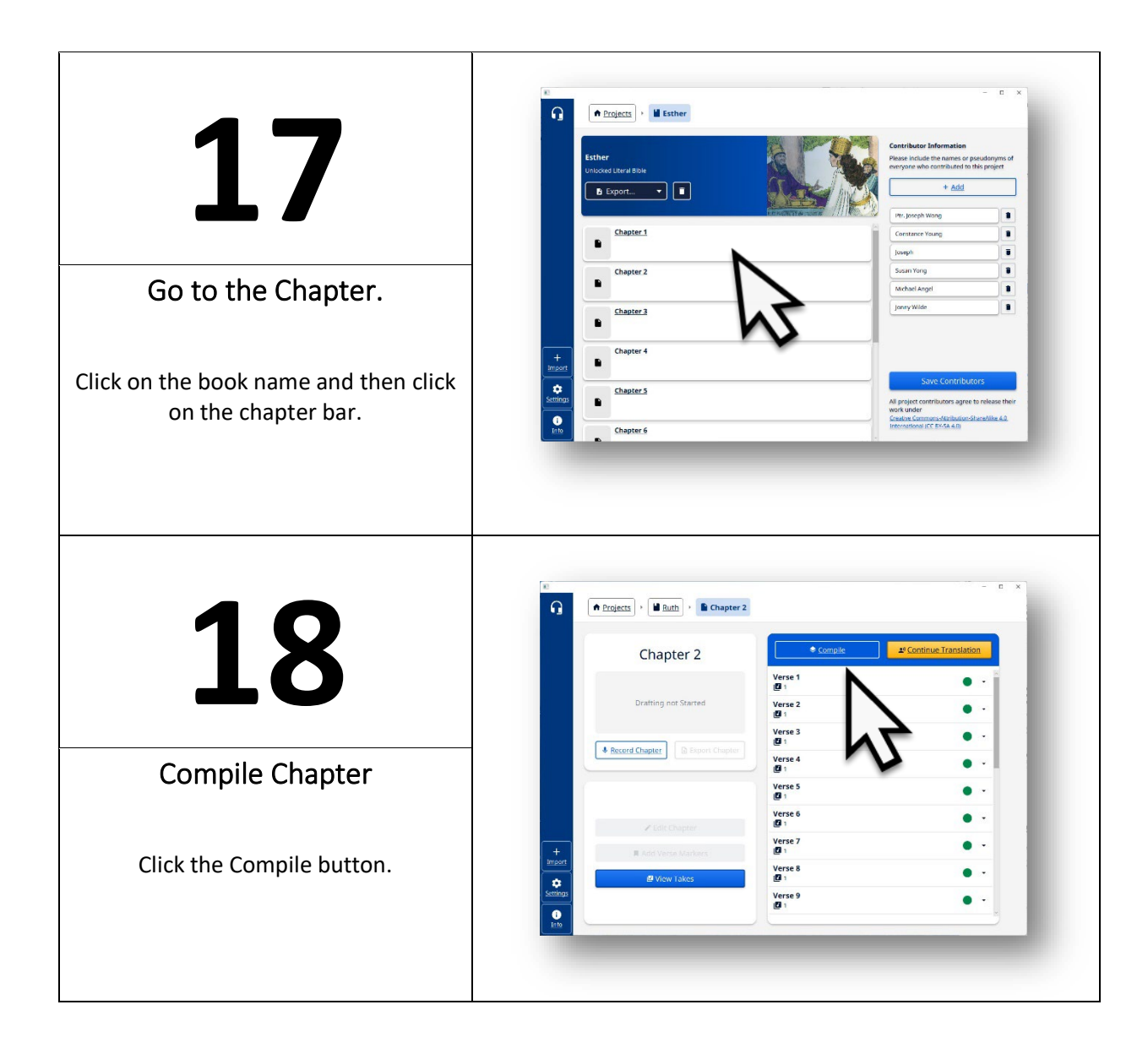

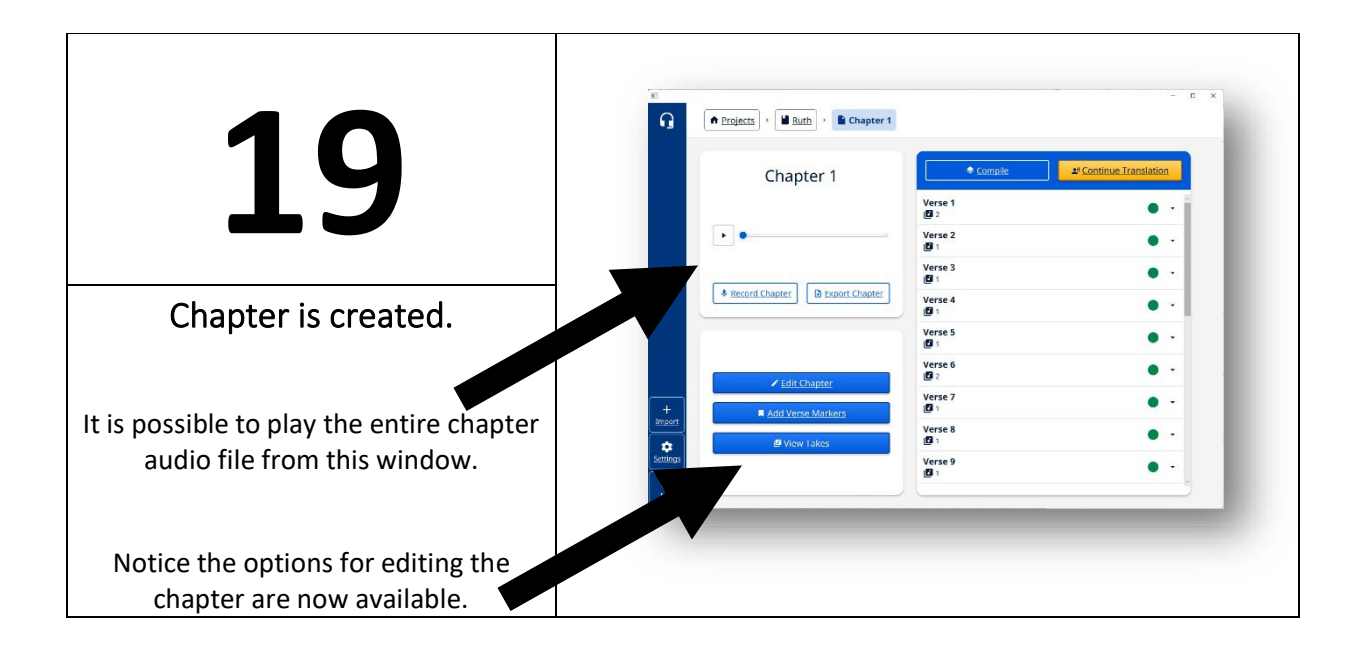

**See instructions on how to edit the chapter recording in the 'Edit Chapter Recordings' handout.**